# 11 Plataforma Zoom Meetings

# Marina Petter Rodrigues Edison Capp Otto Henrique Nienov

Embora tenha sido amplamente utilizada durante a pandemia da COVID-19, a companhia Zoom foi criada há 10 anos, na Califórnia, e trata-se de uma plataforma de comunicação digital que combina videoconferência, reuniões on-line, batepapo e colaboração móvel em dispositivos como computador ou celular. Apesar das críticas pela falta de segurança e privacidade, a empresa garante que tem atualizado os seus softwares para melhorar os serviços de criptografia avançada, visando uma maior proteção para os dados de reuniões e resistência contra manipulações. Sendo assim, recomenda-se que todos os usuários tenham sempre as versões atualizadas do programa e façam uso dos recursos de segurança. O passo a passo para o acesso à plataforma e as principais ferramentas disponíveis no plano de videoconferências serão detalhados a seguir.

### Criando uma conta

Para utilizar a plataforma, primeiro é preciso acessar a página inicial do Zoom Meetings (disponível em http://zoom.us) e fazer o cadastro clicando no link localizado no canto superior direito (Figura 1). Ao cadastrar o seu e-mail, um pedido de confrmação será enviado para o e-mail informado. Em seguida, basta preencher os dados pessoais.

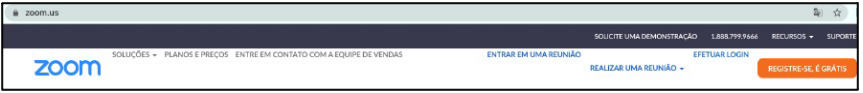

Figura 1. Criando uma conta no Zoom Meetings.

# Escolhendo um plano

Em seguida, escolha o plano que é mais adequado para as suas necessidades (videoconferências, webinars, chamadas telefônicas, etc.). Para videoconferências, os planos variam de versão gratuita para versões pagas de até \$350,00 por ano. As principais diferenças entre a versão gratuita e a versão Pro (a versão mais barata é de \$149,90 por ano) é que na gratuita só é possível realizar videoconferências com até 100 pessoas e no máximo 40 minutos de duração (exceto chamadas de duas pessoas, que tem tempo ilimitado), enquanto na versão Pro é permitido a participação de até 100 pessoas, com possibilidade de ampliar para até 1.000, e o limite de tempo das chamadas é de 30 horas. Além disso, nas versões pagas, existe o serviço de Streaming, para transmitir conferências ao vivo em plataformas como YouTube e Facebook. Atenção: os valores dos planos são cobrados em dólares!

### Completando as informações do seu perfl

Ao efetuar o login, na coluna lateral da esquerda, há a opção "Perfl", para preenchimento de informações pessoais, upload de foto de perfl, idioma, data e fuso horário (Figura 2). Informações sobre o tipo de licença cadastrada também estarão localizadas no perfl, bem como opções de upgrade da conta. Se desejar, ao final da sessão de perfil, encontra-se a opção para ativar o vínculo entre a sua conta Zoom com o seu calendário e agendas Google, Exchange ou Office.

# É preciso fazer o download do aplicativo?

Se você for o anftrião da reunião, sim. Você pode iniciar uma reunião pelo navegador, mas ao abrir a sala, o Zoom solicitará que o acesso seja feito através do aplicativo. Para quem deseja somente assistir a chamadas de vídeo, é possível que isso seja feito somente pelo navegador, desde que o anftrião autorize isso nas suas configurações da chamada.

Estratégias didáticas para atividades remotas

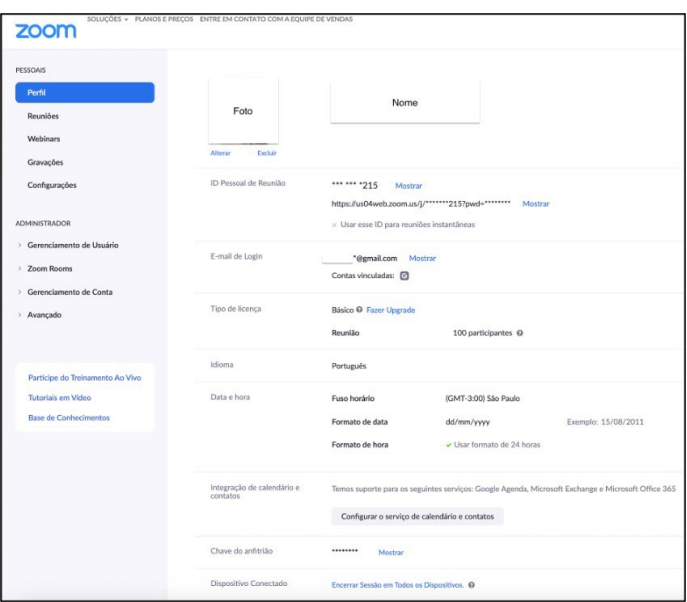

Figura 2: Preenchimento de dados do perfl.

#### Reuniões

Após seguir os três passos para registro na plataforma, você poderá acessá-la e usufruir dos inúmeros recursos que o Zoom Meetings oferece para reuniões em equipe e aulas remotas. Você pode iniciar uma reunião imediatamente ou pode agendá-la com antecedência.

Para iniciar uma reunião, basta efetuar o login e clicar em "Realizar uma reunião", no canto superior direito. Se você acessar pelo aplicativo do Zoom Meetings, você poderá iniciar a reunião clicando em "Nova reunião". Em seguida, abrirá uma sala de reunião e o link poderá ser enviado para os seus convidados, clicando em "Participantes" na barra de ferramentas e em "Copiar link do convite". Outra forma (mais rápida) é configurar para toda vez que uma reunião for iniciada, um link seja imediatamente copiado no seu browser (isso será abordado mais adiante, em "Confgurações"). Dessa forma, é só colar o link da reunião para os seus convidados.

Para realizar um agendamento, clique em "Agendar uma reunião". Identifique a reunião, preencha o horário, estabeleça se é uma reunião recorrente ou não, etc. (Figura 3). Atente-se para o item "ID da reunião": aqui você poderá escolher se a reunião será em uma sala aleatória ou em uma sala pessoal, que é uma sala criada pela plataforma contendo um endereço único e pessoal. A limitação ao utilizar uma sala pessoal é que, caso você tenha reuniões ou aulas seguidas com diferentes convidados, se ocorrer algum atraso, os convidados entrarão na sala em que ainda estará ocorrendo a outra atividade. Ainda que você ative a opção da sala de espera (permite que o anftrião autorize todas as pessoas que solicitam a entrada na sala), você terá que manejar o acesso e se certifcar de que todos da reunião anterior se retirem, o que pode causar confusão. Pensando nisso, é recomendado realizar os agendamentos ou abrir reuniões imediatas em salas aleatórias e evitar transtornos. É possível também adicionar uma senha de acesso, recomendado pela companhia Zoom, visando uma maior segurança da sua sala de reunião.

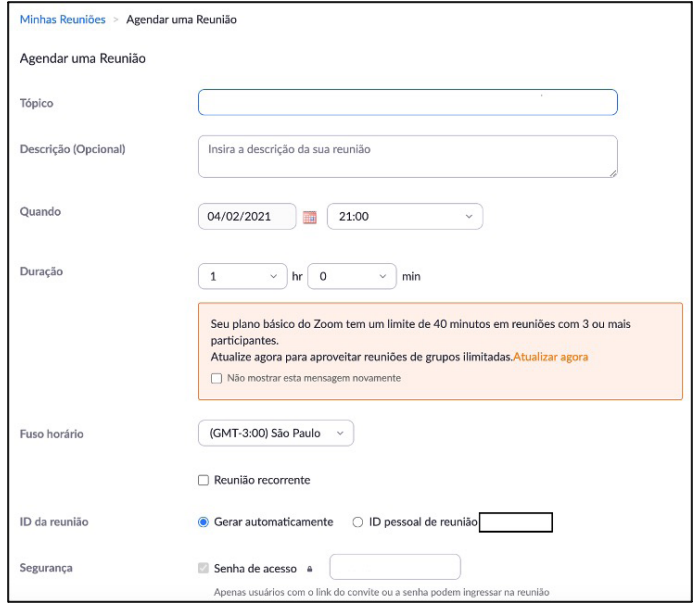

Figura 3: Agendamento de reunião.

Existem também outras duas formas de agendar reuniões: através da extensão Zoom Scheduler ou pelo Google Agenda. Para isso, clique em "Reuniões", logo abaixo do ícone "Perfil". na barra lateral esquerda da página inicial (Figura 2) e clique para fazer o download da Extensão do Chrome. Através da extensão Zoom Scheduler você poderá agendar ou iniciar reuniões de forma mais rápida ou pelo Google Agenda (Figura 4). A vantagem desta última é que será possível visualizar todos os seus compromissos e determinar qual o melhor horário para o agendamento. No entanto, não será possível configurar todas as opções de reunião conforme demonstrado na Figura 3.

| DOM.<br>Criar<br>g.                                            |    |                |                         |         |    |    |            |                                 |                            | SEG.                                                                    |        | TER.                   | OUA.     |
|----------------------------------------------------------------|----|----------------|-------------------------|---------|----|----|------------|---------------------------------|----------------------------|-------------------------------------------------------------------------|--------|------------------------|----------|
|                                                                |    |                |                         |         |    |    |            | 7                               |                            | 8                                                                       |        | 9                      | 10       |
|                                                                |    |                |                         |         |    |    | GMT-03     |                                 |                            |                                                                         |        |                        |          |
| Fevereiro de 2021<br>$\overline{\phantom{a}}$<br>$\rightarrow$ |    |                |                         |         |    |    | 9 AM       |                                 |                            |                                                                         |        |                        |          |
| D                                                              |    |                | ö                       | $\circ$ | s  | s  |            |                                 | $=$                        |                                                                         |        |                        | $\times$ |
| 31                                                             |    | $\mathfrak{p}$ | $\overline{\mathbf{3}}$ | A       | s  | 6  | 10 AM      |                                 |                            |                                                                         |        |                        |          |
|                                                                |    |                | 10                      | 11      | 12 | 13 |            |                                 |                            | Reunião X                                                               |        |                        |          |
| 14                                                             | 15 | 16             | 17                      | 18      | 19 | 20 | 11 AM      |                                 |                            |                                                                         |        |                        |          |
| 21                                                             | 22 | 23             | 24                      | 25      | 26 | 27 | 12 PM      |                                 |                            | Tarefa<br>Evento                                                        |        |                        |          |
| 28                                                             |    | $\overline{a}$ | 3                       | 4       | ×, | 6  |            |                                 |                            |                                                                         |        |                        |          |
|                                                                |    |                | 10                      | 11      | 12 | 13 | 1 PM       |                                 | $\odot$                    | Domingo, 7 de fevereiro 1:30pm - 2:30pm<br>Fuso horário · Não se repete |        |                        |          |
| <sup>23</sup> Pesquisar pessoas<br>2PM                         |    |                |                         |         |    |    |            | (Sem título)<br>1:30 até 2:30pm |                            | Encontrar um horário                                                    |        |                        |          |
|                                                                |    |                |                         |         |    |    | 3 PM       |                                 | $\overset{\circ}{\approx}$ | Adicionar convidados                                                    |        |                        |          |
| Minhas agendas<br>$\sim$                                       |    |                |                         |         |    |    |            |                                 |                            |                                                                         |        |                        |          |
| $\overline{\mathsf{v}}$                                        |    |                |                         |         |    |    | 4 PM       |                                 | G                          | Adicionar videoconferência do Google Meet                               |        |                        |          |
| п                                                              |    |                |                         |         |    |    |            |                                 | $\odot$                    | Adicionar local                                                         |        |                        |          |
| o                                                              |    |                |                         |         |    |    | <b>SPM</b> |                                 |                            | Adicionar descrição ou anexos                                           |        |                        |          |
|                                                                |    |                |                         |         |    |    |            |                                 | ≡                          |                                                                         |        |                        |          |
|                                                                |    |                |                         |         |    |    | 6 PM       |                                 | 曲                          |                                                                         |        |                        |          |
| п                                                              |    |                |                         |         |    |    |            |                                 |                            | Ocupado - Visibilidade padrão - 2 notificações                          |        |                        |          |
| Outras agendas                                                 |    |                |                         |         |    |    | 7 PM       |                                 |                            |                                                                         |        |                        |          |
| Holidays in Brazil                                             |    |                |                         |         |    |    | 8 PM       |                                 |                            | Mais opções                                                             | Salvar | Make it a Zoom Meeting |          |
|                                                                |    |                |                         |         |    |    |            |                                 |                            |                                                                         |        |                        |          |

Figura 4. Agendamento de um Zoom Meeting pelo Google Agenda.

#### Barra de ferramentas

Uma vez iniciada a reunião, é importante familiarizar-se com a barra de ferramentas localizada na parte inferior da tela (Figura 5). É na barra de ferramentas que você encontrará os principais recursos que utilizará durante as chamadas de vídeo.

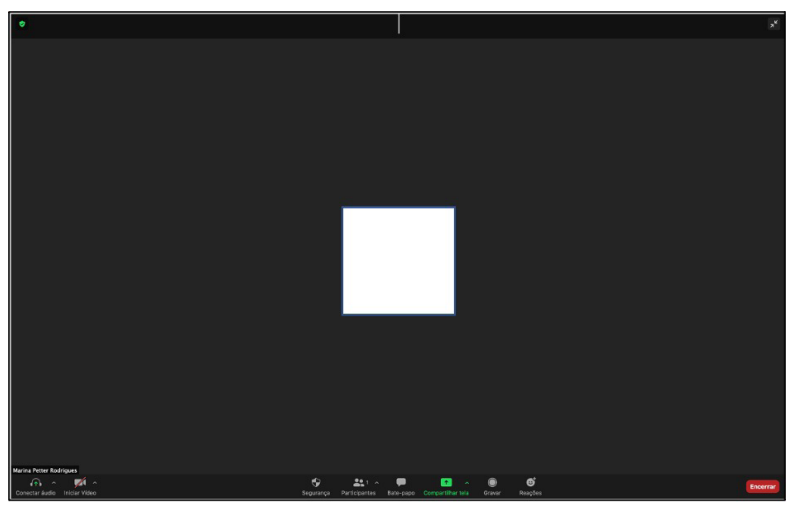

Figura 5. Barra de ferramentas no Zoom Meeting.

Na barra de ferramentas temos opções de:

•"Áudio": nesse ícone é possível ativar ou desativar o microfone. Lembre-se de conferir se o seu áudio está ativado ou não (uma barra vermelha indicará se o microfone está desativado). Também é possível ajustar alto-falante, ruídos, entre outros;

• "Vídeo": nesse ícone é possível ativar ou desativar a câmera. Também pode-se selecionar plano de fundo, filtro, retoque de aparência, ajuste de luz, entre outros;

• "Segurança": aqui estão alguns dos principais recursos que o Zoom Meeting oferece para garantir a segurança da chamada. Você pode optar por liberar ou não algumas ferramentas aos seus participantes, como o compartilhamento de tela, acesso ao bate-papo e ativação de microfones e câmeras. Além disso, é possível bloquear a reunião (quem não entrou até o momento, não terá mais acesso à sala), habilitar ou desabilitar a sala de espera e ocultar as fotos de perfil.;

• "Participantes": nesse ícone é possível copiar o link de convite ou enviá-lo por e-mail. Ao clicar no ícone, aparecerá na lateral da sua tela a lista dos participantes que estão na reunião e, na opção "Mais", que aparece ao lado dos

participantes, é possível enviar uma mensagem privada, tornar a pessoa o anftrião da reunião ou até mesmo removê-la da chamada. Também é possível bloquear todos os microfones em "Desative o som de todos";

• "Bate-papo": mensagens por escrito podem ser enviadas por aqui, de forma privada ou pública;

• "Compartilhar tela": é um dos ícones mais importantes e utilizados da barra de ferramentas. Tudo o que estiver aberto no seu computador ou celular aparecerá como opção de compartilhamento (Figura 6). Cuidado ao selecionar a opção "Desktop", pois tudo o que estiver aberto na sua área de trabalho será visualizado pelos seus convidados. Se você deseja compartilhar somente um arquivo no PowerPoint, por exemplo, é indicado selecionar o arquivo, pois assim, se for necessário minimizar a apresentação para acessar o navegador, os convidados continuarão visualizando os slides e não os outros acessos. Uma alternativa interessante é o recurso de quadro branco, onde uma tela em branco é compartilhada, sendo possível desenhar, esquematizar e realizar anotações.Importante: enquanto você estiver no compartilhamento de tela, se for necessário acessar a barra de ferramentas, basta levar o cursor para a parte superior da tela que a mesma aparecerá. O acesso ao bate-papo é feito clicando em "Mais". Nessa barra também estará a opção "Anotar". Clicando nesta opção, será possível acessar os mesmos recursos do quadro branco, como o pointer, caixas de texto ou pincéis. Esse recurso também estará disponível para os convidados da reunião, possibilitando a interação entre os convidados e o anftrião. Para isso, basta o participante clicar em "Visualizar opções" e, em seguida, em "Anotar" (Figura 7).

•"Gravar": nesse ícone, a reunião começará a ser gravada e um indicador de gravação aparecerá para todos os participantes. Se necessário, é possível pausar a gravação e dar continuidade. Quando a gravação for encerrada, o arquivo gerado somente será convertido e salvo após o encerramento da sala pelo anftrião. É preciso aguardar o término da conversão do arquivo de gravação. Na versão

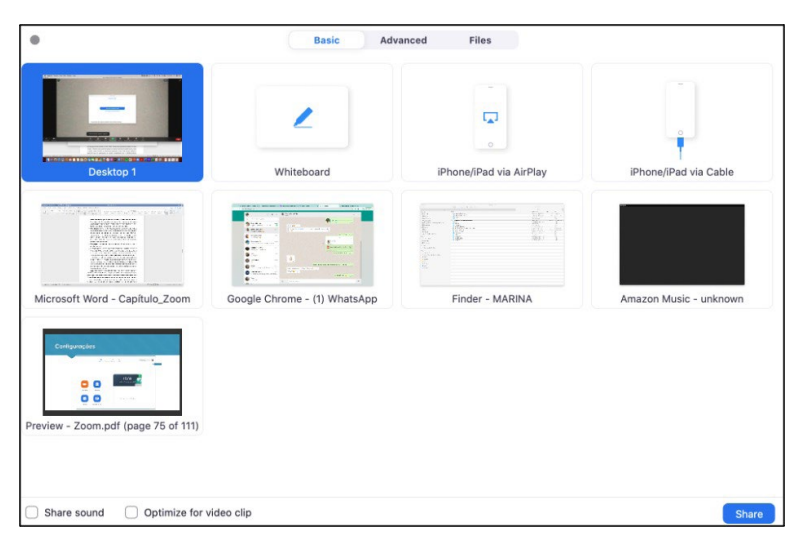

#### Figura 6. Compartilhamento de tela.

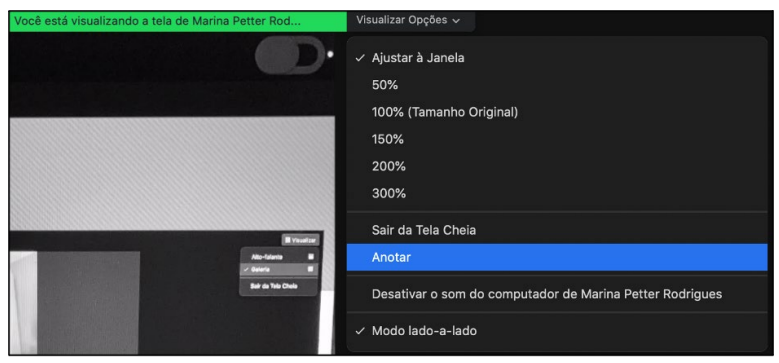

Figura 7. Opção "Anotar".

gratuita do Zoom, a gravação será salva em uma pasta no computador. Na versão paga, o arquivo será armazenado na nuvem do servidor Zoom (o acesso é feito pelo login e senha do Zoom Meetings). Importante: em dispositivo móvel somente será possível gravar uma reunião através de uma versão paga do aplicativo, pois o Zoom entende que não há espaço suficiente para armazenamento da gravação no dispositivo e o mesmo deve ser armazenado em nuvem. O acesso às gravações pelo aplicativo é feito através da opção "Reuniões" que aparece na barra superior;

 • "Reações": recurso para expressar reações na reunião e realizar comentários, utilizando a opção "Levantar mão". Uma mensagem aparecerá na tela de todos sinalizando o convidado com a mão levantada;

• "Encerrar": fnaliza uma chamada de vídeo.

# Sobre a visualização da tela

No canto superior direito da tela de reunião, a opção "Visualizar" permite que se selecione a forma como os participantes aparecerão na sua tela. A opção "Galeria" mostrará todos os participantes lado a lado e a opção "Alto-falante" deixará o participante de fala em destaque em uma janela maior que a dos outros convidados.

### Mini janela do Zoom Meeting

Ao minimizar a janela da reunião, uma mini janela aparecerá enquanto você navega no seu computador. É possível movimentála por toda a área de trabalho. Para retornar à tela inteira, basta maximizar novamente.

### Bate papo off-line

Na barra superior do aplicativo do Zoom, através do ícone "Bate papo", é possível conversar com outros convidados de maneira off-line, ou seja, mesmo sem estar em uma reunião. Para isso, primeiro clique no ícone "Contatos" e adicione pessoas à lista. Além disso, também é possível criar canais/grupos/turmas com outros contatos.

# Configurações de conta

Para alterar configurações da sua conta Zoom, é recomendado utilizar o aplicativo, pois pelo navegador só é possível ter acesso as configurações da reunião e da gravação. Para isso, basta clicar no símbolo de configurações localizado no canto superior direito da tela principal do aplicativo, logo abaixo da sua foto de perfil. Inúmeros recursos podem ser configurados.

"Geral": aqui estão disponíveis alguns recursos, como uso de monitores duplos, cópia automática do link de convite ao iniciar uma reunião, mensagem solicitando a confrmação ao deixar uma reunião, cronômetro com a duração da chamada, lembrete para próximas videoconferências e cores do tema. Clicando em "Visualizar mais configurações", há configurações de:

> - "Segurança": traz recomendações da equipe Zoom para melhorar a segurança e privacidade das reuniões, como ativação de sala de espera (todos que tentarem entrar na sala precisarão do aceite pelo anftrião), proteção de ingresso em reuniões por senha, autenticação dos usuários, bloqueio de participantes de determinados países/regiões, etc.

> - "Agendar reunião": permite selecionar a entrada em reuniões com câmera e microfone ligados ou não, permite que participantes ingressem antes do anftrião, habilita que a sala pessoal ou aleatória seja o padrão ao iniciar uma reunião, silencia todos os participantes ao acessarem a sala, etc.

> - "Em reunião (Básico)": nesta opção, é possível configurar o bate-papo, notifcações quando alguém ingressar ou sair, pesquisa de satisfação para os participantes ao final de cada reunião, configurações de compartilhamento de tela, ativação de barra de anotações e salvamento de telas, etc.; -"Em reunião (Avançado)": entre vários recursos disponíveis, um dos mais interessantes é a "Sala Simultânea", que permite que o anftrião divida os participantes em salas separadas e circule entre elas. Para tal, primeiro você deve ativar esse item nas configurações. Feito isso, quando uma sala for aberta, aparecerá na barra de ferramentas a opção "Sala Simultânea" (Figura 8). Clicando na opção, uma aba se abrirá para que seja informada a quantidade de salas que você deseja abrir e se os participantes serão distribuídos automaticamente, manualmente ou se eles mesmos irão escolher a sala. O próximo passo será renomear as salas, se desejado, e, no ícone de configurações localizado logo abaixo, é possível configurar para que a sala se feche automaticamente em determinado tempo e que uma contagem regressiva apareça na tela dos participantes avisando que a sala se fechará e todos retornarão para a sala coletiva (principal).

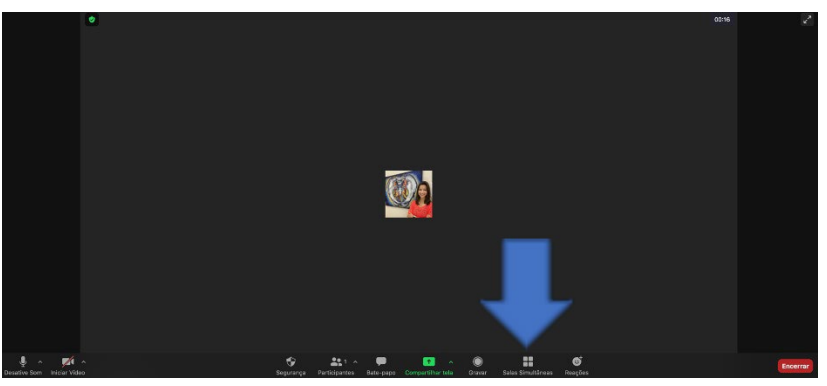

Figura 8. "Salas simultâneas" no Zoom Meeting.

E, como fazer para o anfitrião interagir entre as salas? Basta clicar na opção "Sala Simultânea" na barra de ferramentas e escolher em qual sala deseja ingressar. Para sair e trocar de sala, clique novamente no ícone "Sala Simultânea", saia da sala em que está e escolha outra para ingressar. Nesse mesmo local também é possível encerrar as salas;

Outro recurso das configurações de reunião avançada é a opção de ativar o "Suporte Remoto". Funciona como uma alternativa a softwares de acesso remoto, como o TeamViewer ou o AnyDesk. Durante uma reunião, o anftrião pode solicitar acesso aos computadores dos participantes para ajudar em uma determinada tarefa, desde que eles estejam utilizando uma versão atualizada do aplicativo no desktop. Este recurso não está disponível para dispositivos móveis como smartphones.

-"Notifcação por e-mail": envio de e-mail automático para os convidados de uma reunião quando a mesma é cancelada;

- "Vídeo": mesmas configurações da barra de ferramentas;

- "Áudio": mesmas configurações da barra de ferramentas;

- "Compartilhar tela": dos recursos disponíveis, um dos mais importantes é ativar a opção "Quando eu compartilho a minha tela em uma reunião – mostrar todas as opções de compartilhamento", pois dessa forma a área de trabalho não será compartilhada automaticamente, mas sim, abrirá a janela para escolher o que será compartilhado;

- "Bate-papo": configuração do chat;

- "Plano de fundo e fltros": opções de planos de fundo e filtros. Lembrando que pode-se alterar o plano de fundo e filtros durante a reunião, nas configurações de vídeo na barra de ferramentas;

- "Gravação": seleciona-se a pasta em que as gravações serão armazenadas no seu computador;

- "Perfl": ajuste de informações do perfl;

- "Estatísticas": permite visualizar estatísticas das reuniões, de áudio, vídeo e compartilhamento de tela;

- "Atalhos do teclado": permite configurar atalhos de teclado;

- "Acessibilidade": permite a configuração de legendas.

### Streaming

Por fim, o recurso de streaming permite o compartilhamento de reuniões/webinars ao vivo através de outras plataformas como o Facebook e o YouTube. Esse recurso está disponível para as versões pagas, (por exemplo, para clientes Zoom Meeting, no desktop a versão deve ser superior a 4.4.53582 e no celular superior a 5.4.0).

Acesse as configurações da sua conta pelo navegador, clique em "Em Reunião (Avançado)" e habilite o recurso "Allow live streaming the meetings". Feito isso, quando você abrir uma reunião que deseja transmitir em outra plataforma, basta clicar no ícone "Mais" na barra de ferramentas e selecionar a plataforma de transmissão. Automaticamente, você será direcionado para uma aba em que precisará completar as informações da reunião e, em seguida, clicar em "Transmitir ao vivo".

É importante abrir a sala do Zoom Meeting com antecedência para testar se está tudo certo. Geralmente há um atraso de aproximadamente 20 minutos entre o Zoom e a plataforma ao vivo e, aqueles que assistirem ao evento em outra plataforma, só poderão interagir através dela e não através do Zoom.